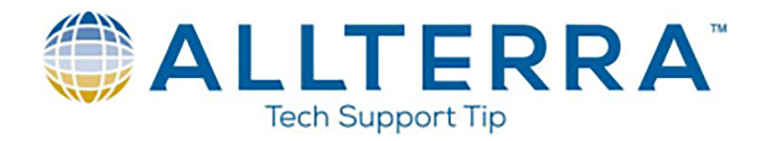

## **Export to Shapefile from Pathfinder Office**

- 1. Open Trimble Pathfinder Office software.
- 2. Click Utilities > Export

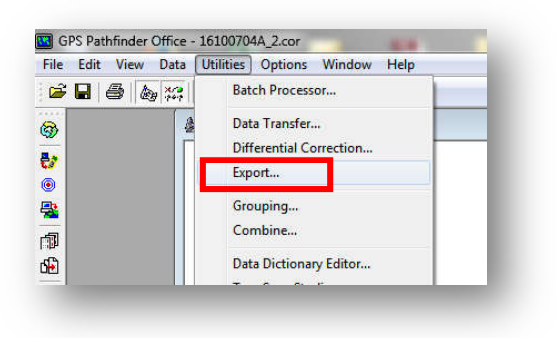

3. Click **wate consequent Supper that "Input Files"** section, and select the GNSS data file for export to shapefile. The file should be added to the "Selected Files:" box.

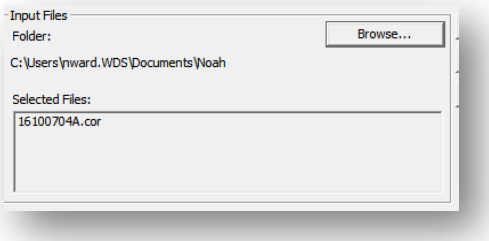

4. Verify the correct output location is selected.

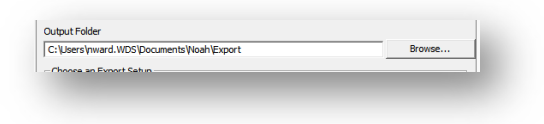

- 5. Click <u>wew...</u> in the "Choose and Export Setup" section.
- 6. Toggle "New Setup" and select "ESRI Shapefile" from the dropdown menu. Name the export setup as desired. We will use "Shapefile Export Example"

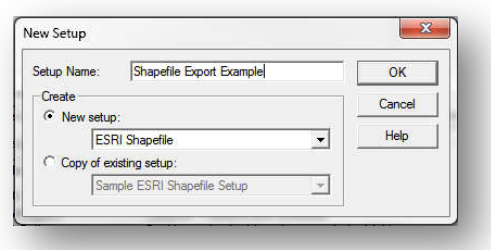

7. Click  $\frac{OK}{H}$ 

www.allterracentral.com

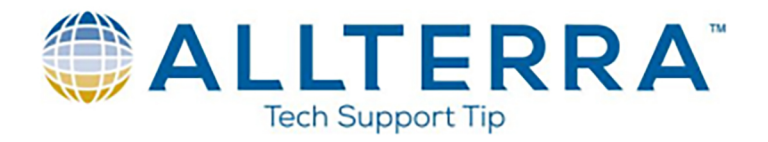

8. On the "Data" tab, the defaults of "Export All Features" will export all of the data from the GNSS file

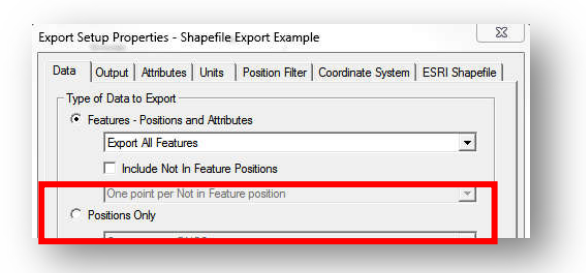

9. On the "Output" tab, the second toggle will create an auto generated subfolder on every export, allowing easier export tracking and organization.

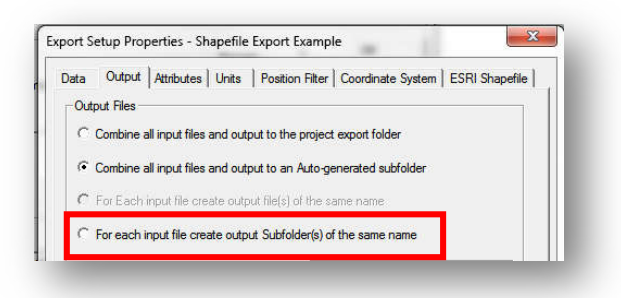

10. On the "Attributes" tab, toggle the boxes for any additional metadata you wish to export with your GNSS collected data. This is completely subjective to your needs, and will be added as fields in the attribute table of the exported shapefile.

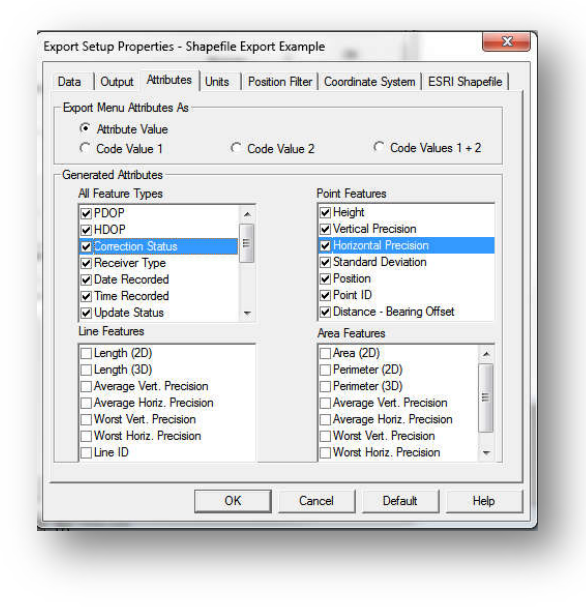

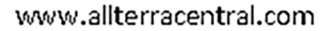